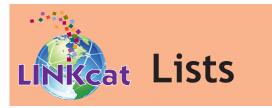

Using LINKcat's List feature, you can create lists of your favorite items, items you want to check out later, or any other type of list you want to keep. You must be logged into your LINKcat account to create and access your Lists.

#### Add items to a List

Log into your account. After searching LINKcat, click on a single title and choose **Save to Your Lists**. To select multiple titles, check the boxes next to each title, and click **Add to List**. The **Add to a List** box will pop up.

- To add item(s) to a new list, select **Create new**, enter a name into the **Name** text box, and click **Create new List**.
- To add items(s) to an existing List, select a list name from the dropdown box, and click Add to List.

#### View and modify your Lists

Click on your name in the upper right-hand corner and select **My Dashboard**. At the bottom of the screen, click **My Lists**. Click on a List name to view the List in a pop-up box. From there you can:

- Print, email, download, or delete your List(s).
- Click Edit to change the List name or sorting options.
- Select one or more titles by checking the box in front of the title. Then:
  - o Click **Remove title** to delete the selected item(s) from your List.
  - o Click **Place hold** to place a hold on the selected item(s).

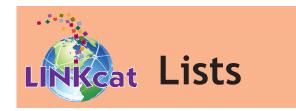

Using LINKcat's List feature, you can create lists of your favorite items, items you want to check out later, or any other type of list you want to keep. You must be logged into your LINKcat account to create and access your Lists.

### Add items to a List

Log into your account. After searching LINKcat, click on a single title and choose **Save to Your Lists**. To select multiple titles, check the boxes next to each title, and click **Add to List**. The **Add to a List** box will pop up.

- To add item(s) to a new list, select Create new, enter a name into the Name text box, and click Create new List.
- To add items(s) to an existing List, select a list name from the dropdown box, and click Add to List.

### View and modify your Lists

Click on your name in the upper right-hand corner and select **My Dashboard**. At the bottom of the screen, click **My Lists**. Click on a List name to view the List in a pop-up box. From there you can:

- Print, email, download, or delete your List(s).
- Click Edit to change the List name or sorting options.
- Select one or more titles by checking the box in front of the title. Then:
  - o Click **Remove title** to delete the selected item(s) from your List.
  - o Click **Place hold** to place a hold on the selected item(s).

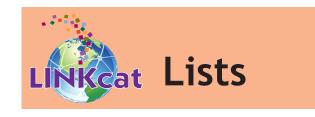

Using LINKcat's List feature, you can create lists of your favorite items, items you want to check out later, or any other type of list you want to keep. You must be logged into your LINKcat account to create and access your Lists.

### Add items to a List

Log into your account. After searching LINKcat, click on a single title and choose **Save to Your Lists**. To select multiple titles, check the boxes next to each title, and click **Add to List**. The **Add to a List** box will pop up.

- To add item(s) to a new list, select Create new, enter a name into the Name text box, and click Create new List.
- To add items(s) to an existing List, select a list name from the dropdown box, and click Add to List.

### View and modify your Lists

Click on your name in the upper right-hand corner and select **My Dashboard**. At the bottom of the screen, click **My Lists**. Click on a List name to view the List in a pop-up box. From there you can:

- Print, email, download, or delete your List(s).
- Click Edit to change the List name or sorting options.
- Select one or more titles by checking the box in front of the title. Then:
  - o Click **Remove title** to delete the selected item(s) from your List.
  - o Click **Place hold** to place a hold on the selected item(s).

## www.linkcat.info

# www.linkcat.info

# www.linkcat.info